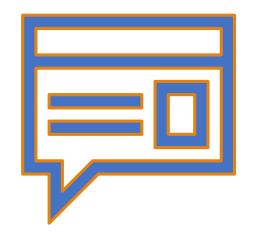

# Website Development

**IT117 UNIT 4** 

#### Image Editors

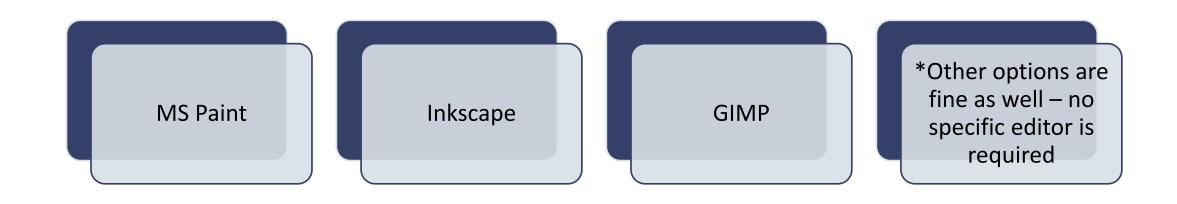

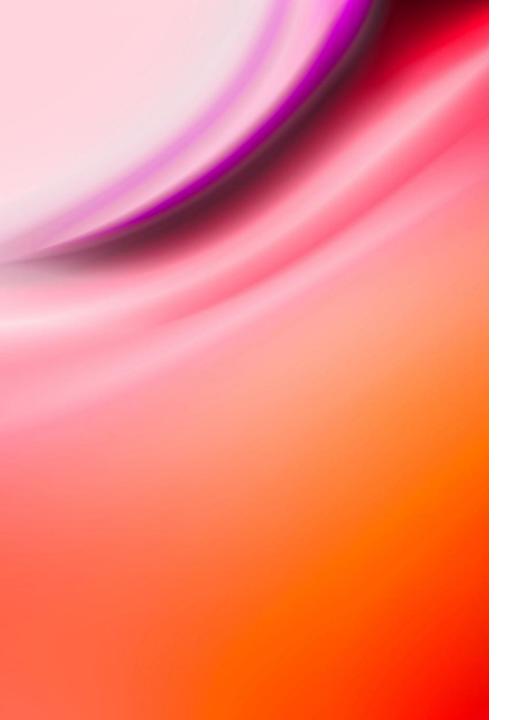

#### Rules for Naming Images

#### When editing and saving images:

- No capital letters allowed in image file names
- No spaces allowed in image file names
- Should be .jpg .gif or .png files
- Save a working copy (and/or original) in addition to edited image
  - Always save original photo and edit a working copy
  - Save .png graphic for editing

#### The <img> Element

HTML5 <img> element is an empty (self-closing) tag (no closing tag)

- Required attributes:
- The src attribute
  - Specifies the file path leading to the image
  - Image files should be stored in a folder named images src="images/filename.jpg"
  - Use the relative file path
- The alt attribute
  - Describes the image for the user who can't see the image in the browser
- The width and height attributes
  - Use the actual width and height of the image
  - NEVER resize images using the width and height attributes
    - The purpose of the width and height attributes is to size the placeholder the same as the image. It is not intended for image sizing.

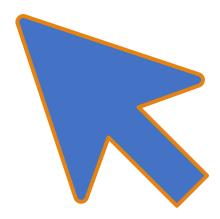

<img src="images/sunset.jpg" width="450" height="225" alt="beautiful sunset">

<img\_src="images/sunset.jpg"\_width="450"\_height="225"\_alt="beautiful sunset">

Notice the space between each attribute

<img src="mages/sunset.jpg"width=450"height=25"alt=6eautiful sunset">

- Notice the space between each attribute
- Notice the quotation marks around the values for the attributes

<img src="images/sunset.jpg" width='450" height='225" alt="beautiful sunset">

- Notice the space between each attribute
- Notice the quotation marks around the values for the attributes
- No label/unit for dimensions

<img src="images/sunset.jpg" width="450" height="225" alt="beautiful sunset">

- Notice the space between each attribute
- Notice the quotation marks around the values for the attributes
- No label/unit for dimensions
- No closing tag

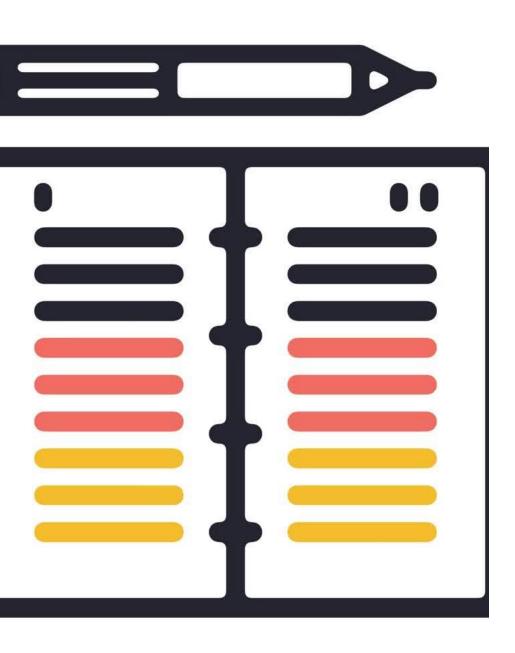

#### Unit 4 Assignment – Create Logo

Make all corrections noted in my feedback for Unit 2 and Unit 3

#### Unit 4 Assignment – Create Logo

Make all corrections noted in my feedback for Unit 2 and Unit 3

Create a new folder in your course folder (on your computer)

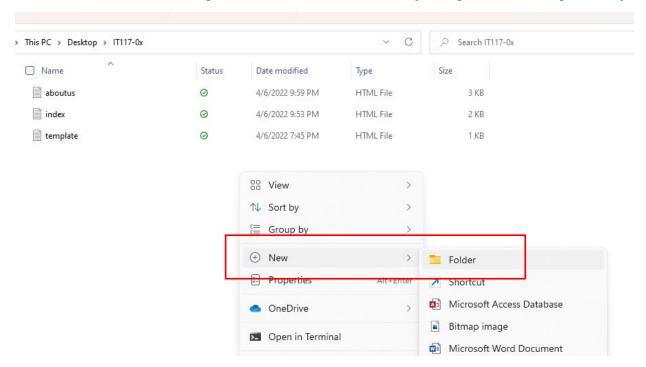

#### Unit 4 Assignment – Create Logo

Make all corrections noted in my feedback for Unit 2 and Unit 3

Create a new folder in your course folder (on your computer)

- Name the folder images
  - No capital letters allowed

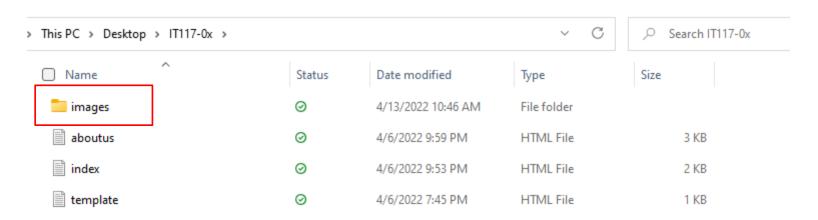

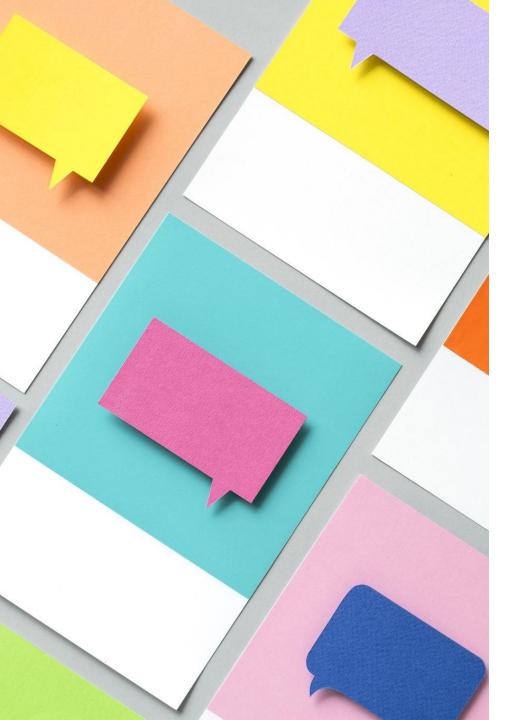

## Unit 4 Assignment – Create Logo

Make all corrections noted in my feedback for Unit 2 and Unit 3

Create a new folder in your course folder (on your computer)

- Name the folder images
  - No capital letters allowed

Using the editor of your choice, create a logo graphic for your restaurant

- Logo must contain letters and/or shapes
- Logo must be 100-200 pixels in both width and height
- Logo must contain at least two colors
  - Other than black and white

#### Unit 4 Assignment – Create Logo Cont.

Save (or export) logo and name correctly

Name your logo graphic:

```
logo.gif
logo.jpg
logo.png
*No other names or variations allowed
```

Ensure it is saved or exported inside your images folder

Open index.html in Notepad. Code an img tag in the header, before the h1 heading

Include all required attributes

 Use a relative file path Save index.html - Notepad File Edit Format View Help <!doctype html> <html> <head> <title>Joe's Grill - Home Page</title> </head> <body> <header> <h1>Welcome to Joe's Grill!</h1> </header> <nav> <l <a href="index.html">Home</a> <a href="aboutus.html">About Us</a> </nav>

#### Unit 4 Assignment – Upload Logo

- 1. Log into your server account
- 2. Click the IT117-0x folder to open it
- 3. Upload index.html and aboutus.html to overwrite your previous files
- 4. Click the New button and select Folder
  - Name your new folder images with no capital letters

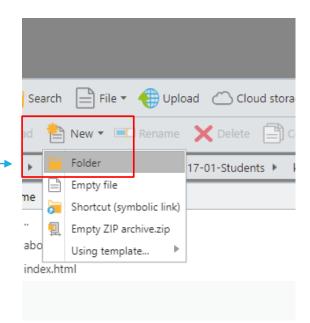

#### Unit 4 Assignment – Upload Logo Cont.

Click the newly created images folder to open it

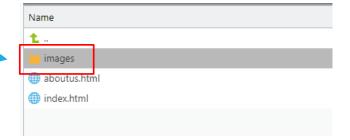

#### Unit 4 Assignment – Upload Logo Cont.

Click the newly created images folder to open it

Upload your logo image inside the images folder you just created

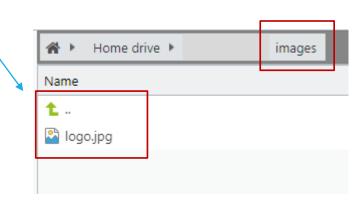

#### Unit 4 Assignment – Upload Logo Cont.

Click the newly created images folder to open it

Upload your logo image inside the images folder you just created

\*Click the green arrow to return to the root folder containing your .html files

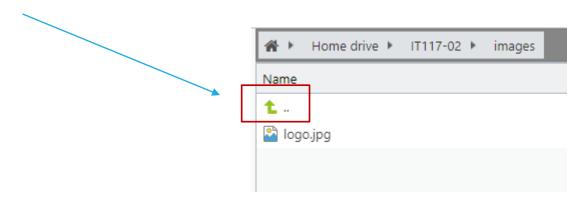

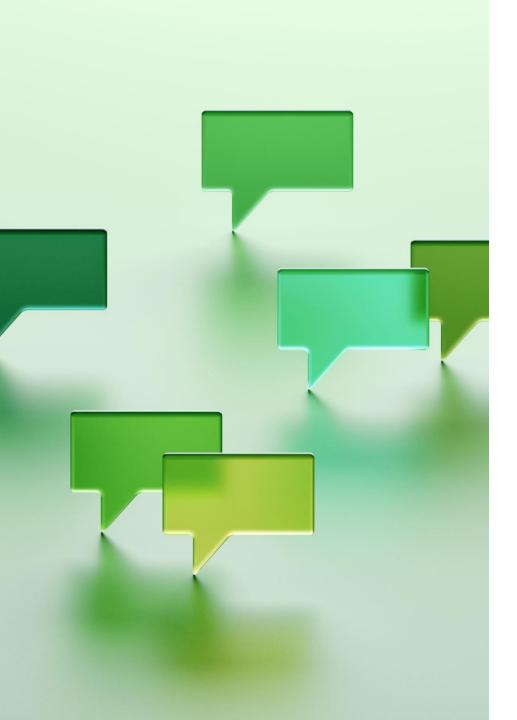

### Unit 4 Assignment – Submission

Test your Home and About Us pages via the URL

 Ensure the logo displays correctly, in the left-hand corner at the top of each website page

Attach any file to the Dropbox and paste **BOTH** of your URLs into the Comments

\*submit one time only

#### Unit 4 Graded Quiz

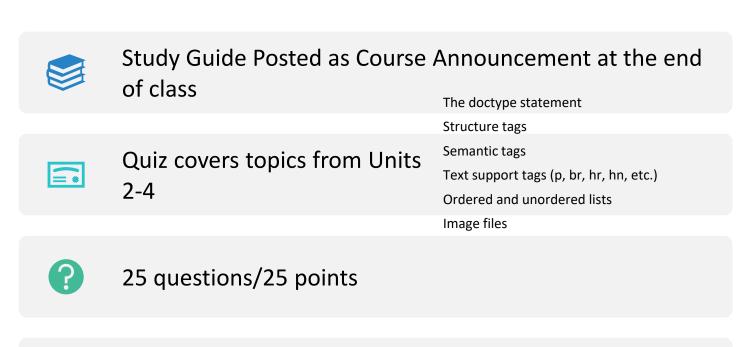

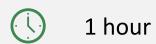

1 attempt

I do not have access to reset the quiz for students or allow students to re-enter the quiz

Be sure you have notes/study guide handy, a good Internet connection, and one hour

uninterrupted

Save answers as you go just in case

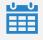

Due Friday, September 22nd

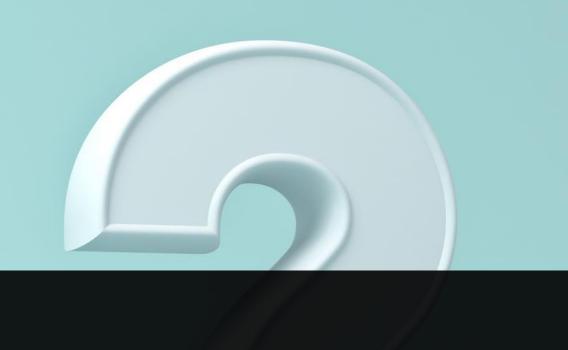

### Wrap-Up

QUESTIONS OR COMMENTS?